# Сервис анализа цен на WWW сервере "Аптечная справка" Руководство для аптеки

Сервис предназначен для оперативного анализа цен на лекарственные средства в аптеках.

Есть возможность заранее отобрать списки ЛС и запомнить их на сервере. При анализе поиск производится по всем ЛС в выбранном списке.

Работать с системой анализа могут только аптеки, зарегистрированные в системе.

## Порядок работы с сервисом анализа

1) Т.к. работать с системой анализа могут только зарегистрированные пользователи, то перед началом работы нужно зарегистрироваться в системе.

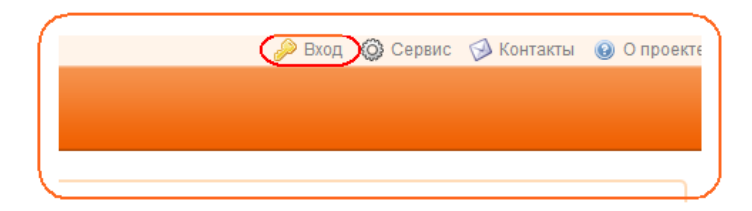

При регистрации необходимо ввести логин и пароль полученный в администрации сервиса " Аптечная справка"

2) Если регистрация прошла успешно и у пользователя есть соответствующие права, то на веб сервере станет доступен "Личный кабинет" пользователя.

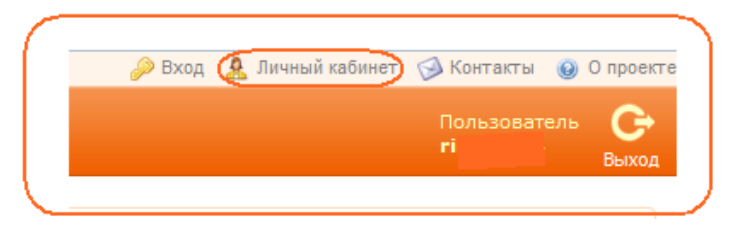

3) Личном кабинете анализ цен представлен двумя пунктами меню:

- "Просмотр цен по отобранным ЛС" - Просмотр цен по заранее подготовленным наборам лекарственных средств.

- "Отбор лекарств для просмотра" - подготовка наборов лекарств для анализа.

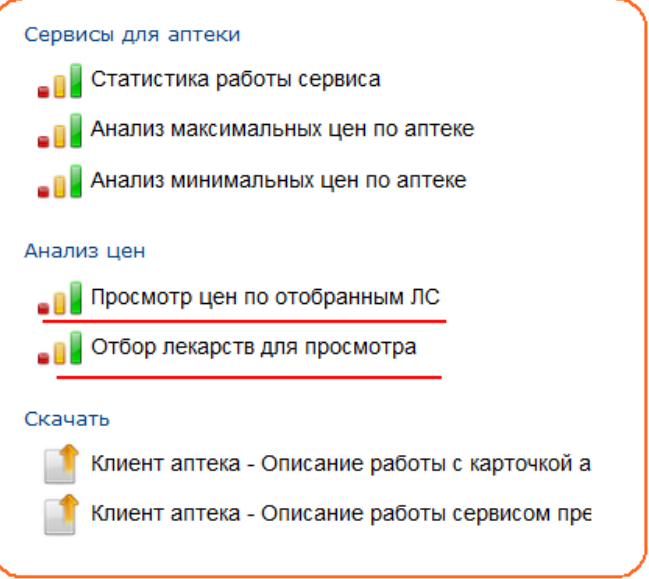

### Подготовка списков ЛС для анализа

При переходе по ссылке "Отбор лекарств для просмотра" откроется страница выбора. Она будет состоять из двух списков. Слева - "Реестр ЛС системы " . Справа - список отобранных наименований в текущий набор. При первом входе правый список будет пустой.

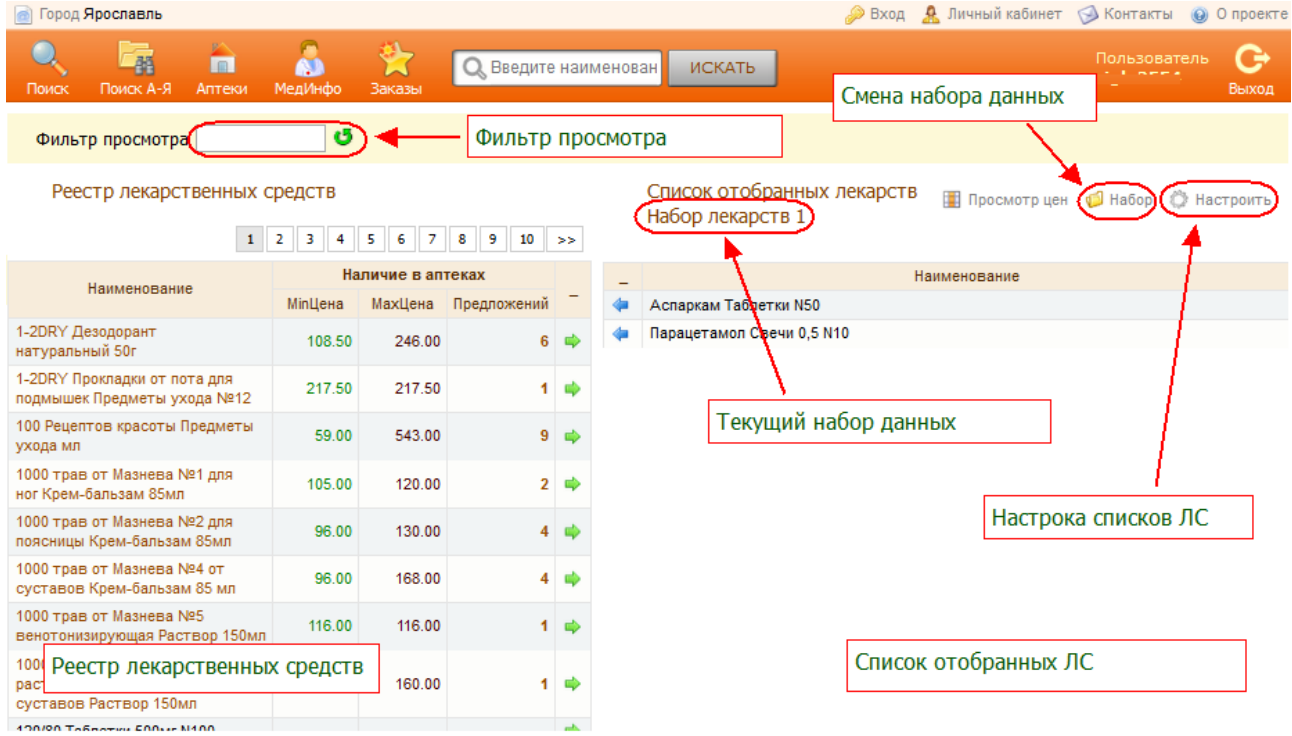

Добавить ЛС в текущий набор анализа можно, нажав зеленую стрелку вправо напротив нужного вам лекарства. Для удаления ЛС из набора нажмите синюю стрелку, напротив позиции в списке отобранных ЛС.

Для упрощения поиска ЛС можно установить фильтр по названию. Фильтр действует как на реестр ЛС так и на список отобранных лекарств. Для просмотра полного реестра и списка отобранных - очистите строку фильтра.

Сверху от списка отобранных ЛС находятся ссылки работы с наборами данных.

Ссылка "**Набор**" - вызывает окно диалога выбора набора данных

Ссылка "**Настроить**" - вызывает страницу администрирования наборов данных (добавление, удаление, изменение)

#### Администрирование наборов данных

Вы можете создать несколько наборов ЛС с произвольными названиями.

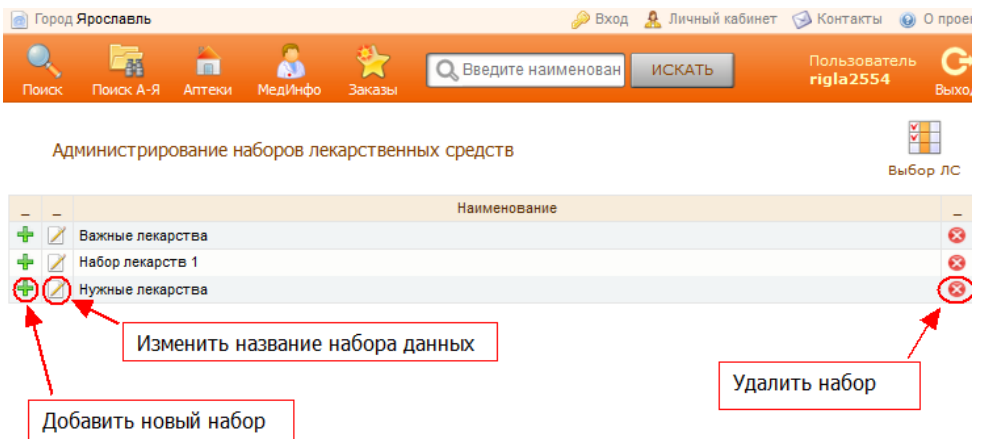

На странице администрирования Вам доступны основные операции по управлению списком Ваших наборов: добавление, изменение, удаление.

**ВНИМАНИЕ**! Если Вы удаляете набор данных, то стирается и вся информация об привязанных к нему ЛС. Восстановить ее после удаления НЕВОЗМОЖНО!

## Просмотр и анализ цен

Переход на страницу анализа осуществляется по ссылке "Просмотр цен по отобранным ЛС" в личном кабинете аптеки.

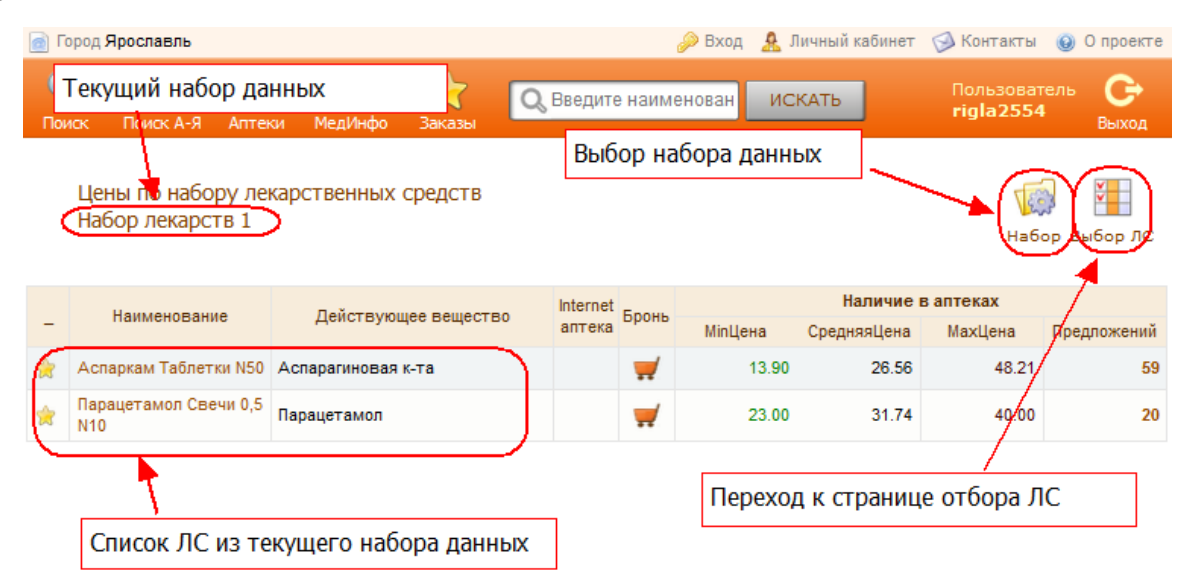

На странице отображаются цены и количество предложений по списку ЛС из текущего набора данных.

Сменить набор данных можно по ссылке "**Набор**". Перейти к странице отбора лекарственных средств можно по ссылке "**Отбор ЛС**".